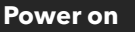

To power the system on using the touchscreen controller on the lectern press the display lightly, then select either 'Centre Screen' (single large display) or

'L + R Screens' (side-by-side displays)

then follow the on-screen prompts to power on

the projectors and select your source(s), as below:

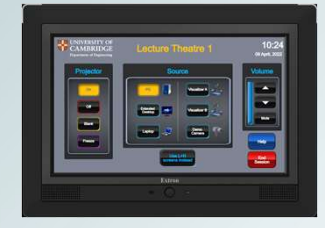

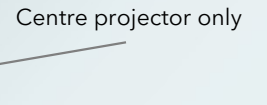

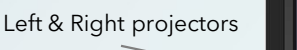

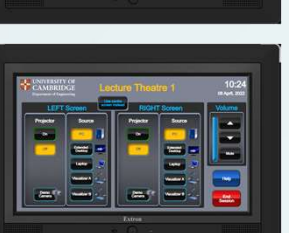

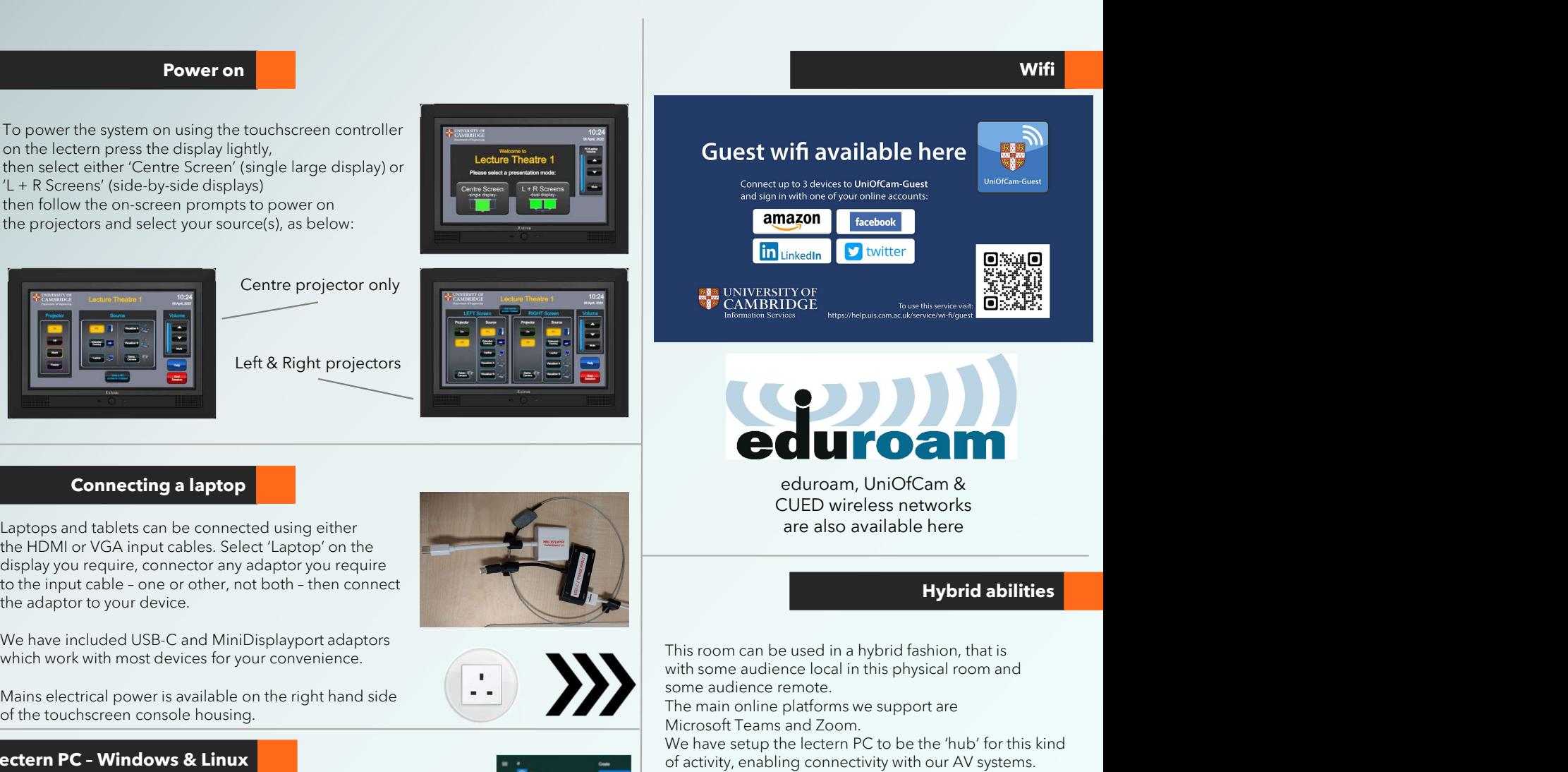

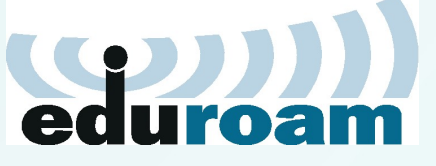

CUED wireless networks are also available here

# Hybrid abilities

Wifi

This room can be used in a hybrid fashion, that is with some audience local in this physical room and some audience remote.

The main online platforms we support are Microsoft Teams and Zoom.

We have setup the lectern PC to be the 'hub' for this kind of activity, enabling connectivity with our AV systems.

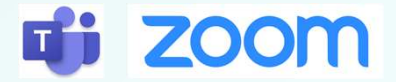

## AUDIO

As well as the lapel & handheld microphones, there is a boundary microphone on the lectern which enables hands-free pickup of anyone who talks in the vicinity of the lectern. We still recommend using the lapel microphone for clearer pickup of presenters. A mix of all three microphones, plus any laptop/tablet & PC audio, is accessible via the PC using the correct device name as below.

## VIDEO

A webcam on a stand is the main camera for use. A capture card is also installed which captures the feed to the Centre/Left projectors, which can then be shared with your participants.

Device connectivity information for lectern PC:

Video: Logitech Streamcam Capture: AV Capture Card Microphone:Speakerphone (DMP128 Plus USB#1) Speakers: Speakerphone (DMP128 Plus USB#1)

## Connecting a laptop

Connecting a laptop<br>
Lecte & Right projectors<br>
Lecte & Right projectors<br>
Lecte & Right projectors<br>
Lecte & Right projectors<br>
Lecte & Right projectors<br>
Lectern PC – Windows Connecting a laptop<br>
Lectern PC – Windows & Linux<br> Connecting a laptop<br>
and tablets can be connected using either<br>
all or VGA input cable - Select Laptopy on the<br>
put cable - one or other, not both - then connect<br>
put cable - one or other, not both - then connect<br>
be inclu Connecting a laptop<br>
and tablets can be connected using either<br>
MI or VGA input cables. Select 'Laptop' on the<br>
put cable – one or other, not both – then connect<br>
put cable – one or other, not both – then connect<br>
betteria Connecting a laptop<br>
and tablets can be connected using either<br>
and tablets can be connected using either<br>
you require, connector any adaptoryou require<br>
but calor exact to your device.<br>
Substitute one or other, not both -Laptops and tablets can be connected using either the HDMI or VGA input cables. Select 'Laptop' on the display you require, connector any adaptor you require<br>to the input cable - one or other, not both - then connect the adaptor to your device.

which work with most devices for your convenience.

Mains electrical power is available on the right hand side of the touchscreen console housing.

First care two microphone spot can be a handheld microphone.<br>
The C. In the dechrace consider housing.<br>
Mains electrical power is wallable on the right hand side<br>
Mains electrical power is wallable on the right hand side<br> The PC in the lectern can boot into Windows (by default) or Linux. You will need your CUED AD/teaching system login, or if you are a visitor to the Department a guest login is available from the Baker Building Main Reception desk.

# Please ensure you log off when you have finished-<br>click Start/Windows logo

- 
- 
- 

If you have any login issues, please contact helpdesk@eng.cam.ac.uk

# Microphone use

There are two microphones you can use to reinforce your voice in this These are stored in the charging dock.

## Please insert correctly & fully in the dock when finished with so that they can recharge ready for the next user.

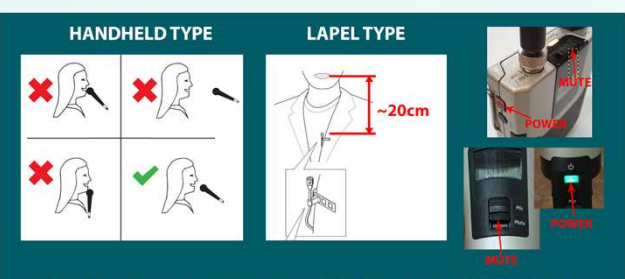

MICROPHONES MUST BE USED FOR LECTURE CAPTURE

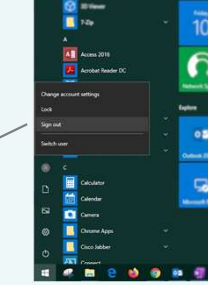

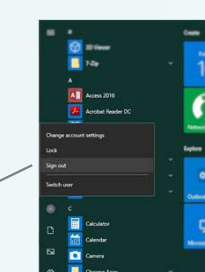